# Why should I use the WinSTEP Tray Extension?

The **WinSTEP Tray Extension** can extend the tray of the Windows 95 taskbar to up to 20,000 different applications of your selection. After having started the **WinSTEP Tray Extension** the icons of the programs are added to the tray. By doubleclicking on one of the icons the programs will be launched.

## Adding a new Link to the WinSTEP Tray Extension

- 1 Double click the **WS** icon in the tray of the Windows 95 taskbar
- 2 Select **Next** in the Configuration Wizard
- 3 Select **New** in the Configuration Wizard and click on **Next**
- 4 Enter the name and path of the program you want to be launched into the **Commandline** field or click on **Find** and choose a program.
- 5 Optionally you may change the working directory in the field **Working Directory** .
- 6 Enter a Name or Description for the link.
- 7 Click on Save.

You must restart the WinSTEP Tray Extension for the changes to take effect

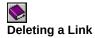

- 1 Double click the **WS** icon in the tray of the Windows 95 taskbar
- 2 Select Next in the Configuration Wizard
- 3 Select **New** or **Configure** in the Configuration Wizard and Click on **Next**
- 4 Select the Link you want to delete in the listbox installed Components
- 5 Click on Delete
- 6 Click on Yes

You must restart the WinSTEP Tray Extension for the changes to take effect

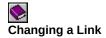

- 1 Double click the **WS** icon in the tray of the Windows 95 taskbar
- 2 Select **Next** in the Configuration Wizard
- 3 Select **Configure** in the Configuration Wizard and Click on **Next**
- 4 Select the Link you want to change in the listbox **installed Components**
- 5 Change the desired entries in the fields **Commandline**, **Working Directory** or **Description**.
- 6 Click on Save

You must restart the WinSTEP Tray Extension for the changes to take effect

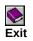

By Clicking the **Exit** Button WinSTEP Tray Extension will be finished. You must restart the WinSTEP Tray Extension for changes to take effect.

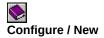

Depending on your selection in the option group you will be able either to change or only to add new links.

#### Attention!

If you have choosen **Configure** and entered anything in the fields before you made a selection in the listbox **installed Components** your data will be saved as a new link when clicking on **Save**.

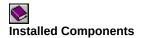

In the Listbox you will see all installed links.

If you select **Configure** in the option group you will be able to select and modify existing links from the listbox **Installed Components.** 

If you select **New** you can scroll the listbox but make no selection.

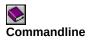

In this area you can enter the name and/or path of the executable file. To be able to save a link you must fill out this area.

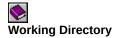

In this area you can enter the name of the directory or folder where the document . It is optional to fill out this area. If the area is not filled out it is possible that the program will not work correctly since some programs need to call functions from external libraries in the working directory. In this case you must enter a working directory.

If you are unsure which directory to select you may look for the correct directory in the properties of the program in the programmanager or the explorer.

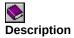

In this area you can enter a name or description for the link. This description will be shown as quickinfo for the link in the tray. You must not enter a description. If you do not enter a description it will be entered by the Configuration Wizard automatically.

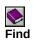

Click here, to search directories or folders for a file or document.

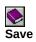

Click here to save the changes made.

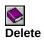

Click here to delete the current link.

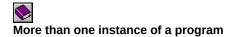

Some Windows programs allow the execution of more than one instance. For example it is possible to execute several instances of notepad. Other applications allow only the execution of a single instance. The **WinSTEP Tray Extension** makes no difference if the program can be executed only once or several times. It also does not test if the program to be launched is already in memory.

If the program can be executed only once **WinSTEP Tray Extension** you will get an error "Error No. 5: Illegal Function Call". This has no influence on the execution of the WinSTEP Tray Extension.

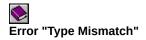

You will get this error if **WinSTEP Tray Extension** ist not able to save the changes made when exiting. This error is possible when the file "ext\_tray.ini" has been deleted before starting the **WinSTEP Tray Extension**. You can build the ini file on your own by doing the following steps:

- 1 Start a texteditor (e.g. notepad.exe)
- 2 Enter the following text: [max] value=0
- 3 Save the text under the following name in your Windows directory: "ext\_tray.ini".

## Orderform

WinSTEP Dirk Winkelbach Reuenthalerstraße 25 a

63937 Weilbach

Germany

### Order:

ArticleQty.PriceSumWinSTEP Tray Extension15,00 \$Shipping & Handling16,-- \$Total:

### My address:

Name: 1st Name: Address: ZIP Code: City: State: Country: Tel.: Fax.:

Date,Signature

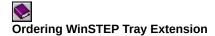

You can purchase the fullversion of the WinSTEP Tray Extension at:

WinSTEP Dirk Winkelbach Reuenthalerstraße 25 a

63937 Weilbach

Germany

Fax.: +49 9373 99911

CIS ID 100270,3245

by paying 21,-- \$ to the

KontoNr. 28 50 78 8, BLZ 796 900 00, Raiffeisen Volksbank Miltenberg e.G

or by cheque

You may as well order online via SWREG. Just type in GO SWREG, enter 11968 as registration ID and follow the instructions online.